APPROVE and EDIT TIMECARDS-SUPERVISOR TRAINING

## Approving timecards

### My Team – Time and Attendance – Timecard Exceptions

If you want to approve all the timecards at once – click on the total

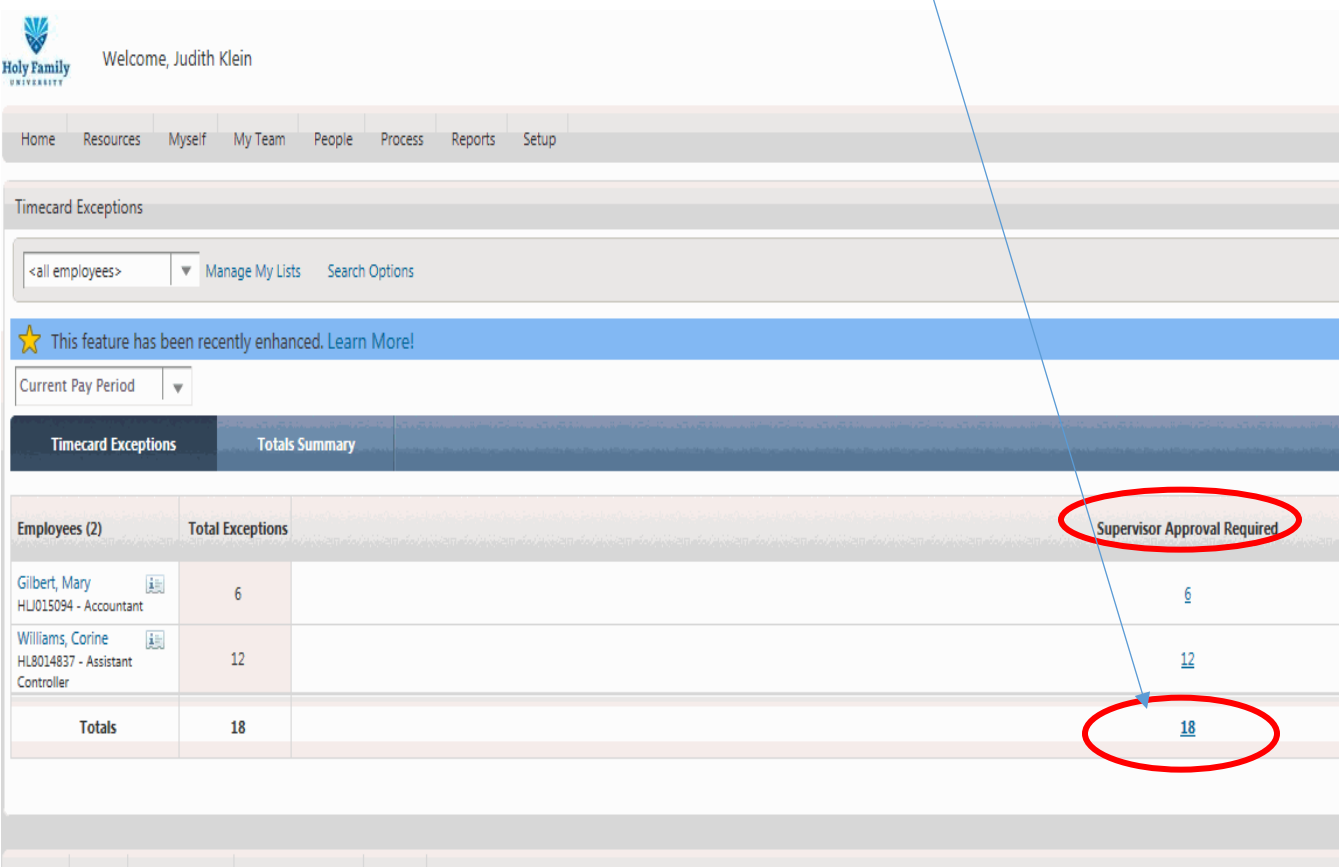

**If you want to approve them all – click the Approve button at the top If you want to see the individual timecards click on the employee name**

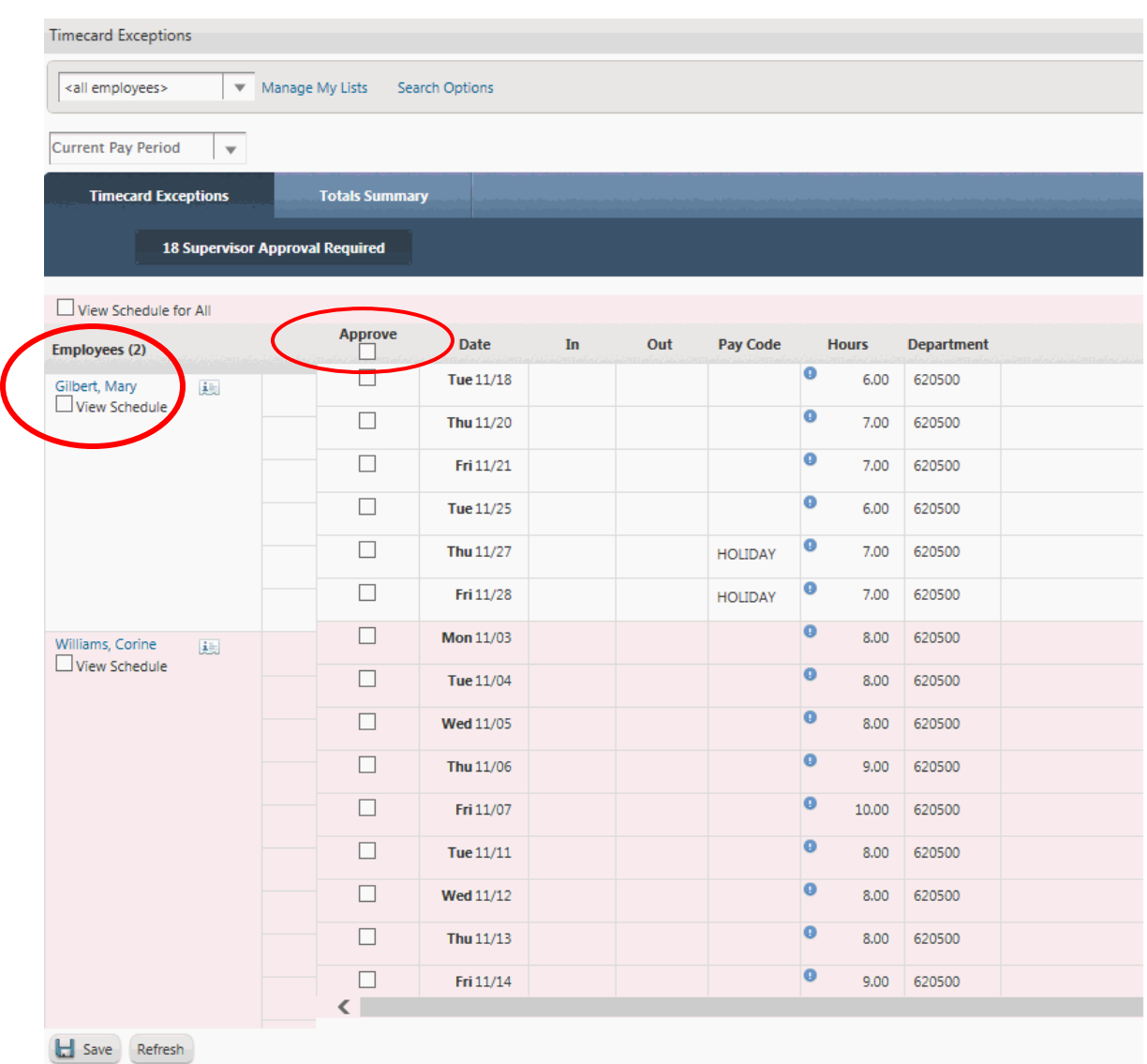

# You can approve the individual timecards here – you can also scroll through the timecards

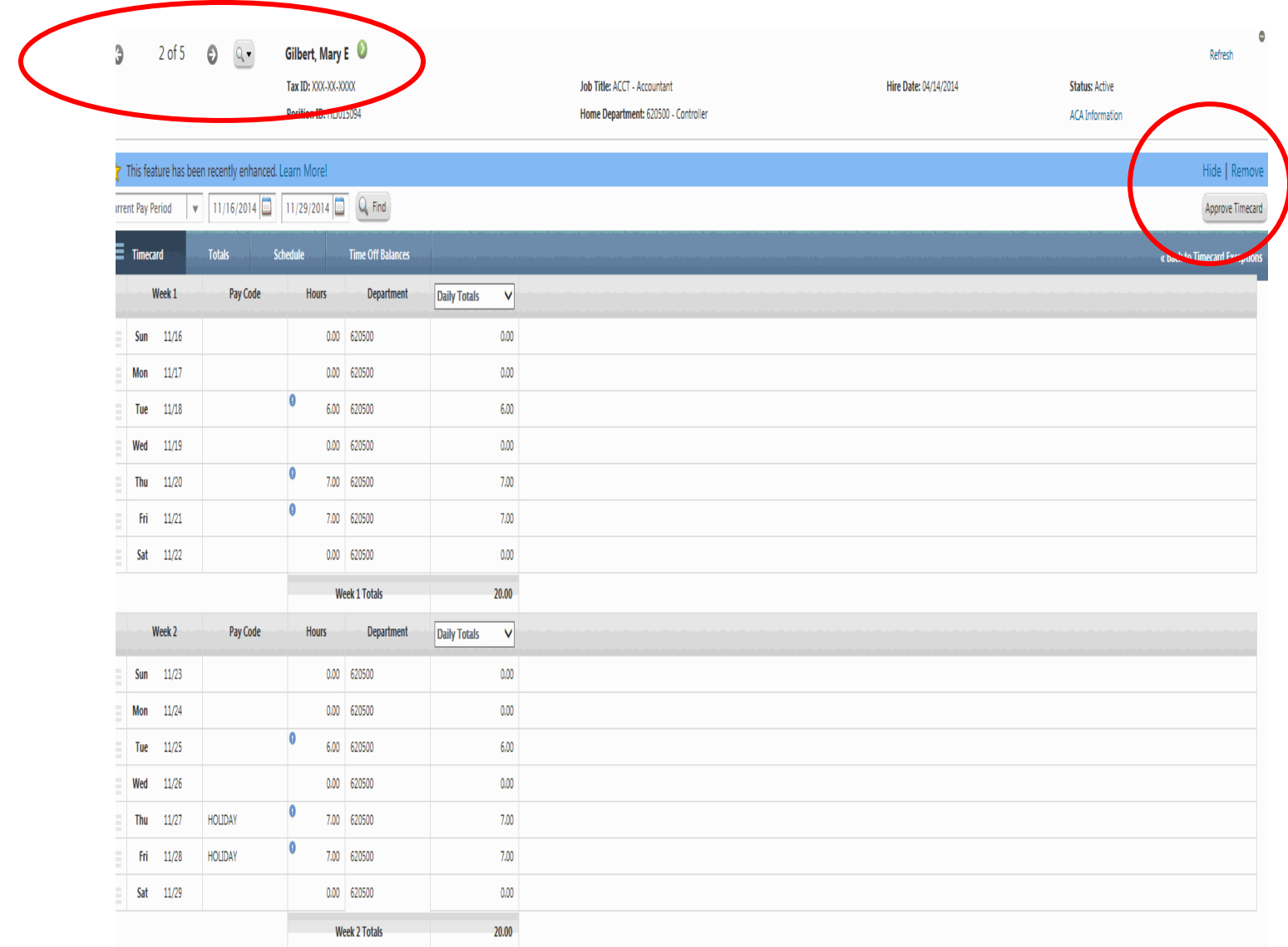

# Totals summary on timecard exception tab

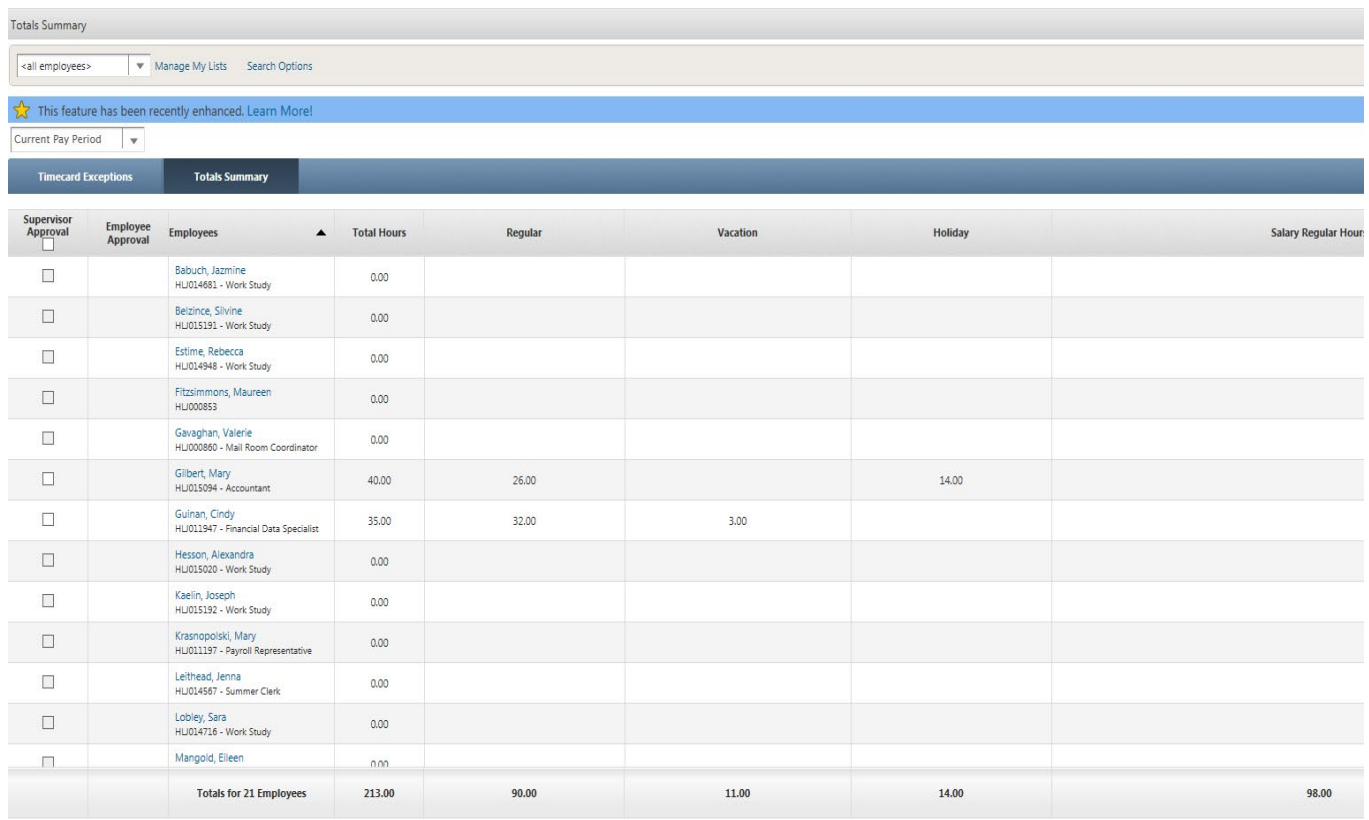

Save Refresh

### EDIT AN INDIVIDUAL TIMECARD

## My Team – Time and Attendance – Group Timecard

## To access an individual timecard – click the little timecard next to employee name

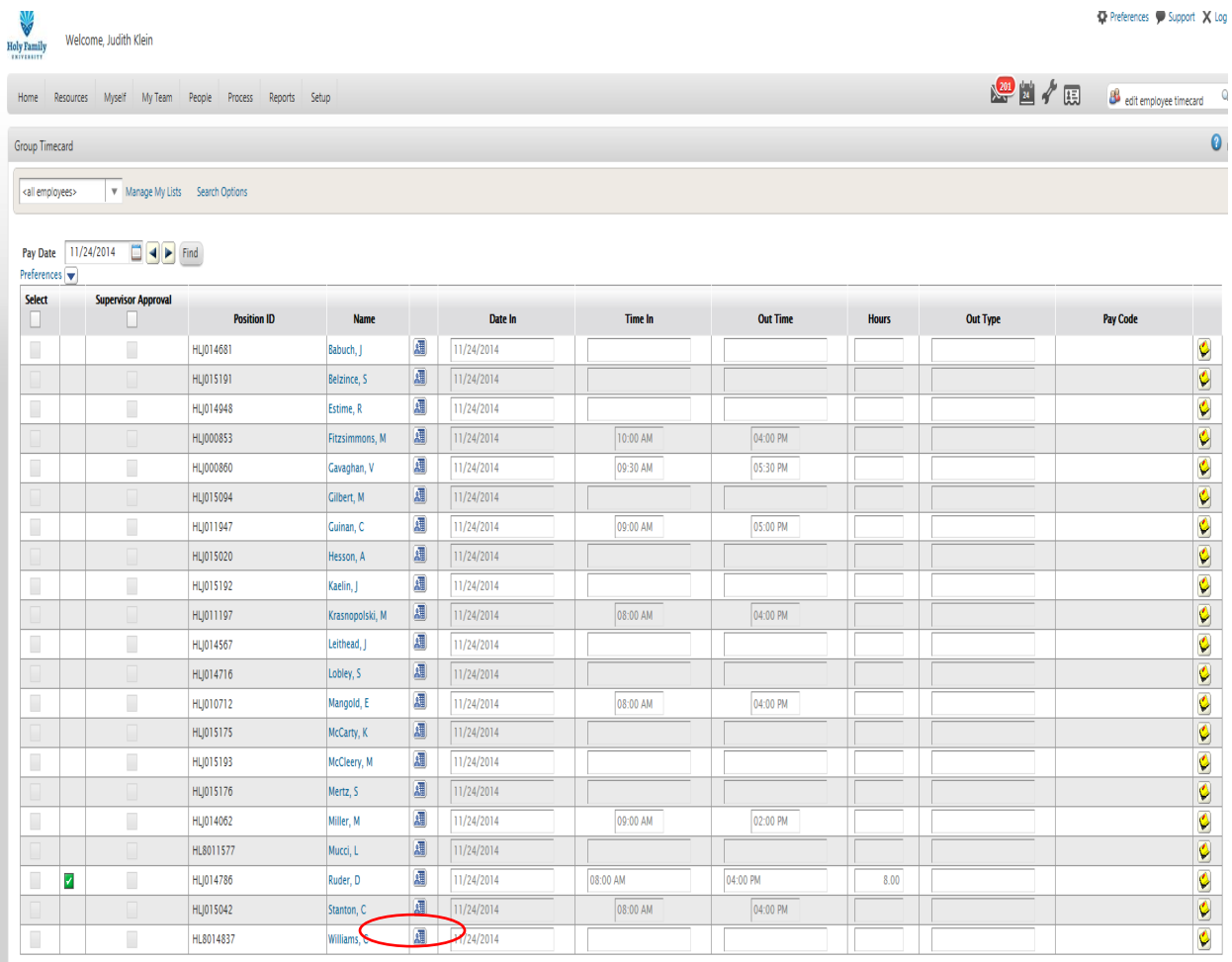

Save Insert Copy Paste Clear Delete

From the individual timecard, you can edit the hours, add or change the PayCode, add rows or add notes to the timecard. You can also approve the timecard from this screen

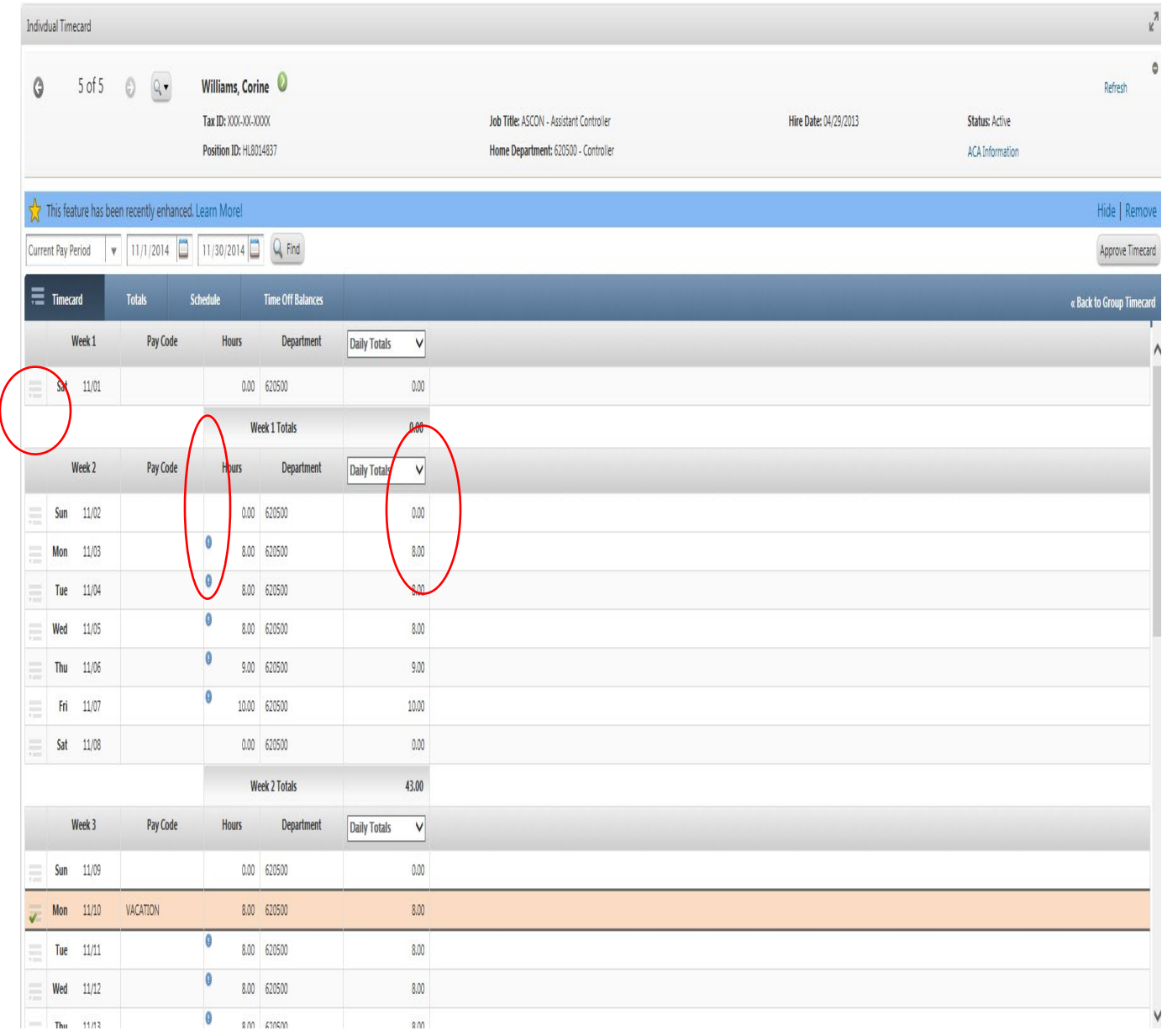